# Anlagenverzeichnis bearbeiten (Word): Unterschied zwischen den Versionen

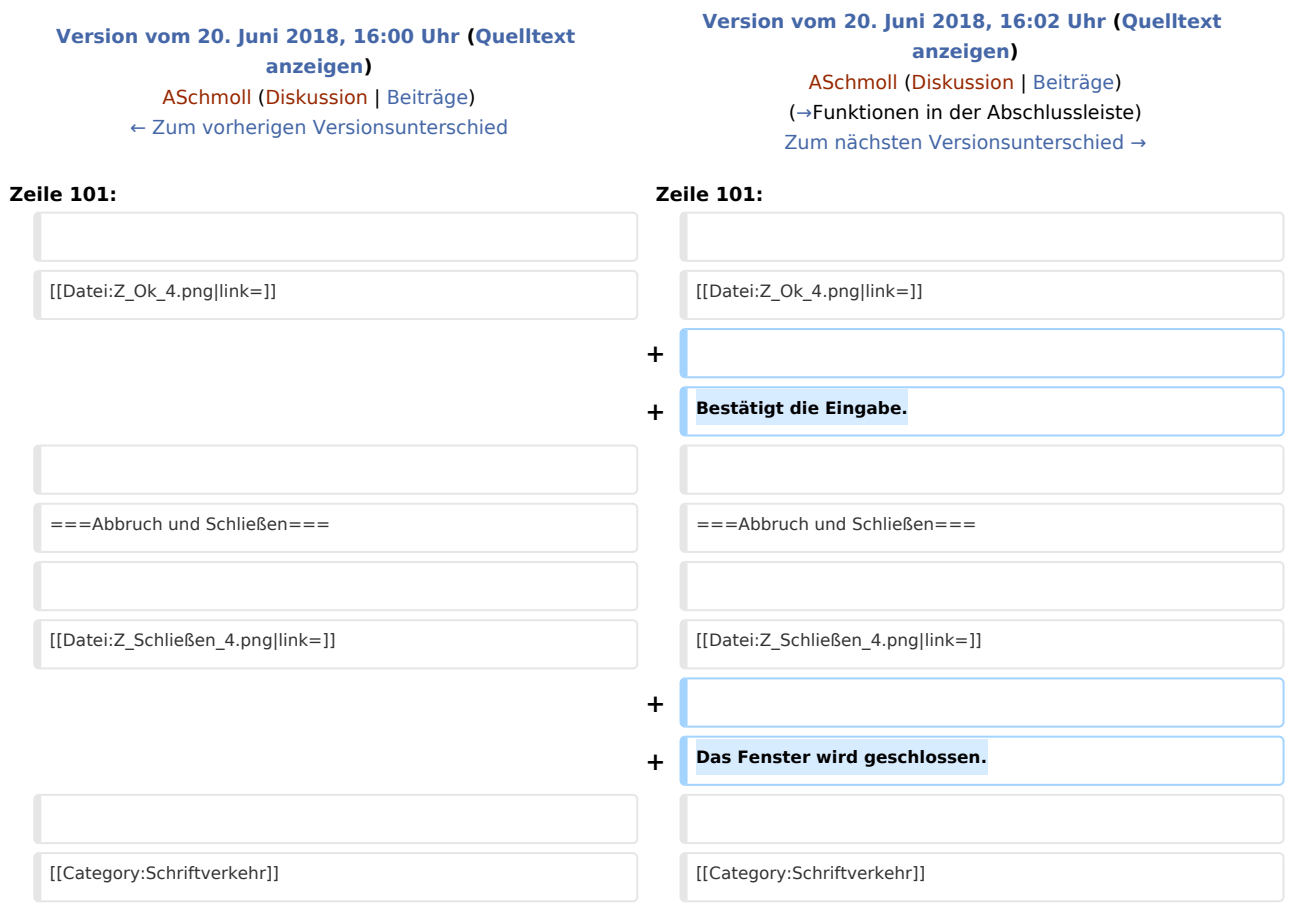

# Version vom 20. Juni 2018, 16:02 Uhr

#### [Hauptseite](https://onlinehilfen.ra-micro.de/index.php/Hauptseite) > [Schriftverkehr](https://onlinehilfen.ra-micro.de/index.php/Kategorie:Schriftverkehr) > [Word](https://onlinehilfen.ra-micro.de/index.php/Word) > [Anlagenverzeichnis bearbeiten \(Word\)](https://onlinehilfen.ra-micro.de)

#### **Inhaltsverzeichnis**

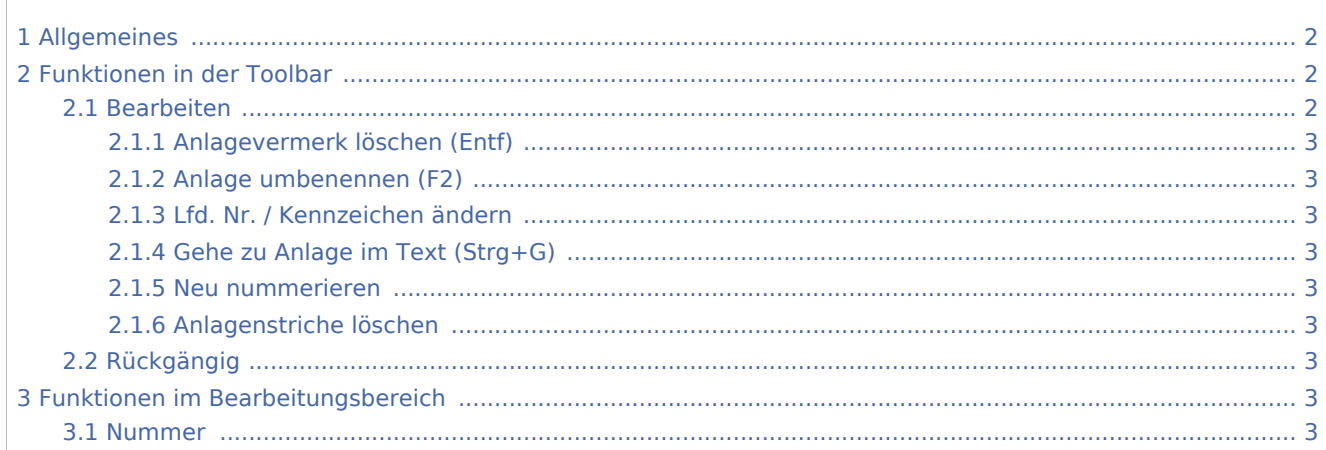

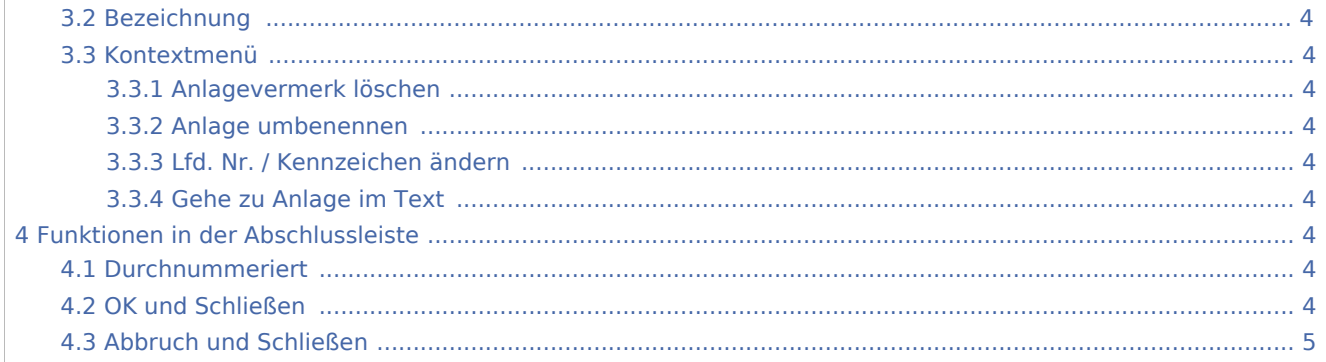

# <span id="page-1-0"></span>Allgemeines

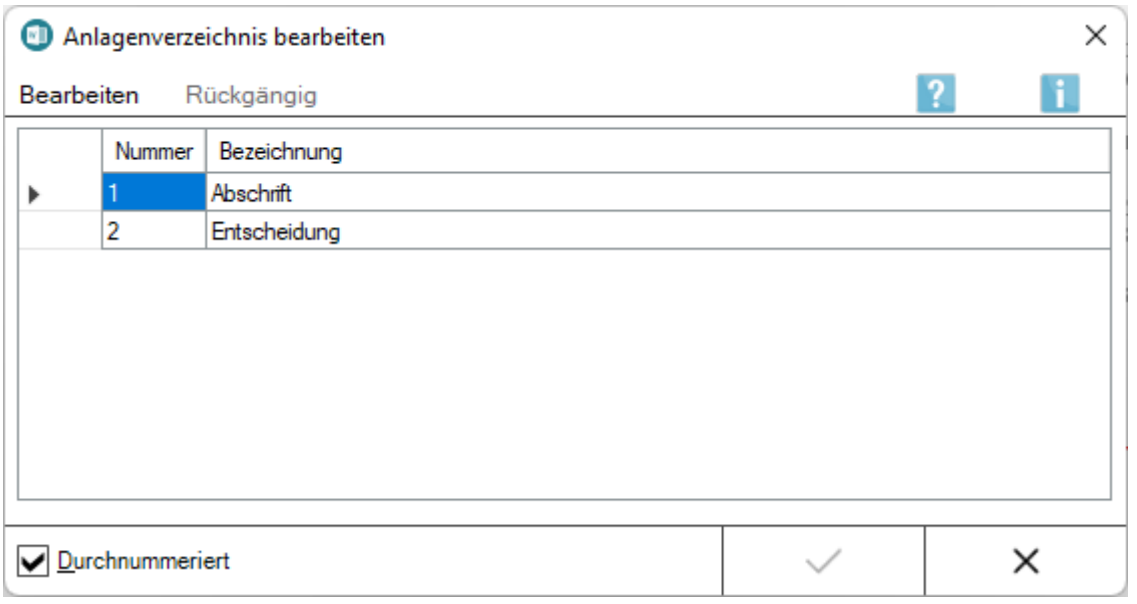

Mit dieser Programmfunktion können zuvor erstellte Anlagen und das Anlagenverzeichnis bearbeitet werden. Zusätzlich steht ein [Kontextmenü](#page-3-2) zur Verfügung, das über Rechtsklick / Longtouch aufgerufen werden kann. Die Möglichkeit, Anlagen und Anlagenverzeichnis zu bearbeiten, besteht mit Rechtsklick auf das Dokument nur in Anschreiben, in denen bereits Anlagenbezüge erfasst wurden.

# <span id="page-1-1"></span>Funktionen in der Toolbar

## <span id="page-1-2"></span>Bearbeiten

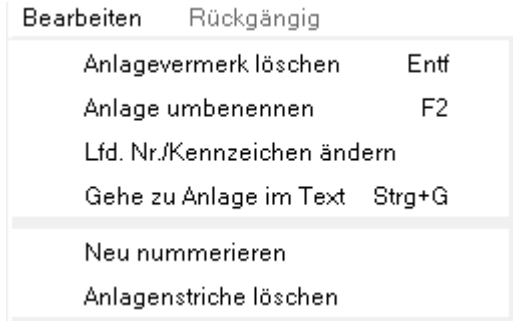

# <span id="page-2-0"></span>**Anlagevermerk löschen (Entf)**

Hierüber kann ein zuvor markierter Anlagevermerk gelöscht werden.

Dies kann auch durch Druck auf die Taste **Entf** geschehen.

## <span id="page-2-1"></span>**Anlage umbenennen (F2)**

Hiermit kann eine zuvor markierte Anlage umbenannt werden. Eine Änderung der Bezeichnung ist auch mit Doppelklick / Doppeltouch auf die betreffende Bezeichnung möglich.

### <span id="page-2-2"></span>**Lfd. Nr. / Kennzeichen ändern**

Hauptartikel → [Laufende Nummer/Kennzeichen ändern](https://onlinehilfen.ra-micro.de/wiki2/index.php/Laufende_Nummer/Kennzeichen_�ndern_(Word))

### <span id="page-2-3"></span>**Gehe zu Anlage im Text (Strg+G)**

Markiert die zuvor markierte Anlage im Text.

### <span id="page-2-4"></span>**Neu nummerieren**

Hauptartikel → [Anlagen neu nummerieren](https://onlinehilfen.ra-micro.de/wiki2/index.php/Anlagen_neu_nummerieren_(Word)#Allgemeines)

### <span id="page-2-5"></span>**Anlagenstriche löschen**

An dieser Stelle können Anlagenstriche des Dokuments gelöscht bzw. wenn in der Maske *Anlagenbezug einfügen* die Option *Anlagenstrich neben Dokumenten-Text* nicht gesetzt wurde, können diese hier gesetzt werden.

## <span id="page-2-6"></span>Rückgängig

#### Rückgängig

Hierüber wird die zuletzt vorgenommene Bearbeitung rückgängig gemacht.

Der Button ist nur aktiv, wenn zuvor eine Änderung im Anlagenverzeichnis erfolgt ist.

# <span id="page-2-7"></span>Funktionen im Bearbeitungsbereich

### <span id="page-2-8"></span>Nummer

In dieser Spalte wird die laufende Nummer angezeigt, sofern die Option *Durchnummeriert* aktiviert ist. Ferner wird je nach gewähltem Beteiligtenbezug *A, B, K* oder *S* angezeigt.

### <span id="page-3-1"></span>Bezeichnung

Hier wird die vorhandene Bezeichnung der Anlage angezeigt. Die Bezeichnung kann auch durch Doppelklick / Doppeltouch geändert werden.

### <span id="page-3-2"></span>Kontextmenü

Anlagevermerk löschen

Anlage umbenennen

Lfd.Nr./Kennzeichen ändern

Gehe zu Anlage im Text

### <span id="page-3-3"></span>**Anlagevermerk löschen**

Hierüber kann ein zuvor markierter Anlagevermerk gelöscht werden.

Dies kann auch durch Druck auf die Taste [Enff] geschehen.

### <span id="page-3-4"></span>**Anlage umbenennen**

Hiermit kann eine zuvor markierte Anlage umbenannt werden.

Eine Änderung der Bezeichnung ist auch mit Doppelklick / Doppeltouch auf die betreffende Bezeichnung möglich.

## <span id="page-3-5"></span>**Lfd. Nr. / Kennzeichen ändern**

Hauptartikel → [Laufende Nummer / Kennzeichen ändern](https://onlinehilfen.ra-micro.de/index.php/Laufende_Nummer/Kennzeichen_%C3%A4ndern_(Word)#Allgemeines)

## <span id="page-3-6"></span>**Gehe zu Anlage im Text**

Markiert die zuvor markierte Anlage im Text.

# <span id="page-3-0"></span>Funktionen in der Abschlussleiste

## <span id="page-3-7"></span>Durchnummeriert

Mit dieser Option kann die Nummerierung entfernt / eingefügt werden.

## <span id="page-3-8"></span>OK und Schließen

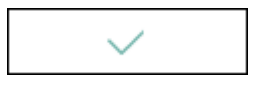

Bestätigt die Eingabe.

# <span id="page-4-0"></span>Abbruch und Schließen

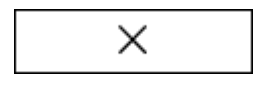

Das Fenster wird geschlossen.